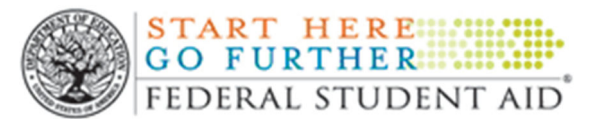

# DIRECT LOAN MASTER PROMISSORY NOTE **Instructions for Completion Online**

- Go to www.studentloans.gov and click on the green SIGN IN button.  $\mathbf{1}$ .
- $\overline{2}$ . Sign in by entering your Social Security number, the first 2 letters of your last name, your date of birth (mm/dd/yyyy) and Federal Student Aid PIN (the same one you used to sign your FAFSA).
- Click on Complete Master Promissory Note. 3.

# **Welcome to StudentLoans.gov**

# **Option(s) Updated Successfully**

Before you begin, verify that your personal information is up to date.

The personal information displayed is based on the information returned from the Federal Student Aid PIN Web site. If any of the information is incorrect, you must correct it at the Federal Student Aid PIN Web site.

#### Once you have confirmed your information, select what you would like to do:

- **Complete Counseling** (Entrance, Financial Awareness, and Exit)
- **Complete Master Promissory Note**

#### If you are a student, click on Subsidized/Unsubsidized. If a student's parent, click on Parent PLUS. 4. **Master Promissory Note (MPN)**

The Master Promissory Note (MPN) is a legal document in which you promise to repay your loan(s) and any accrued interest and fees to the U.S. Department of Education. It also explains the terms and conditions of your loan(s). Unless your school does not allow more than one loan to be made under the same MPN, you can borrow additional Direct Loans on a single MPN for up to 10 years.

The school will tell you what loans, if any, you are eligible to receive.

Parent borrowers must complete an MPN for each student using their own Federal Student Aid PIN.

The entire MPN Process must be completed in a single session. Each MPN takes approximately 30 minutes to complete.

# ▶ View What You Need

# Select the type of Direct Loan you would like to receive

### Subsidized/Unsubsidized

(Direct Subsidized or Direct Unsubsidized Loans available to eligible undergraduate or graduate/professional students. Students must be signed in with their own Federal Student Aid PIN.)

### **Graduate PLUS**

(Direct PLUS Loans available to eligible graduate/professional students. Students must be signed in with their own Federal Student Aid PIN.)

Graduate students should apply for Unsubsidized loans up to their full eligibility using the Subsidized/Unsubsidized Master Promissory Note.

### **Parent PLUS**

(Direct PLUS Loans available to eligible parents of eligible dependent undergraduate students. Parents must be signed in with their own Federal Student Aid PIN.)

**STUDENT BORROWERS** 

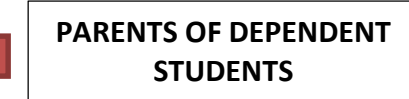

5. In the **Borrower Information** section, enter your Driver's License State and Number (if applicable), your address, telephone number and email address. In the **School Information** section, select **Massachusetts** for the state and **DiGrigoli School of Cosmetology** for the school, then click the **CONTINUE** button. *NOTE: Parent PLUS loan borrowers must also enter Employer Information.*

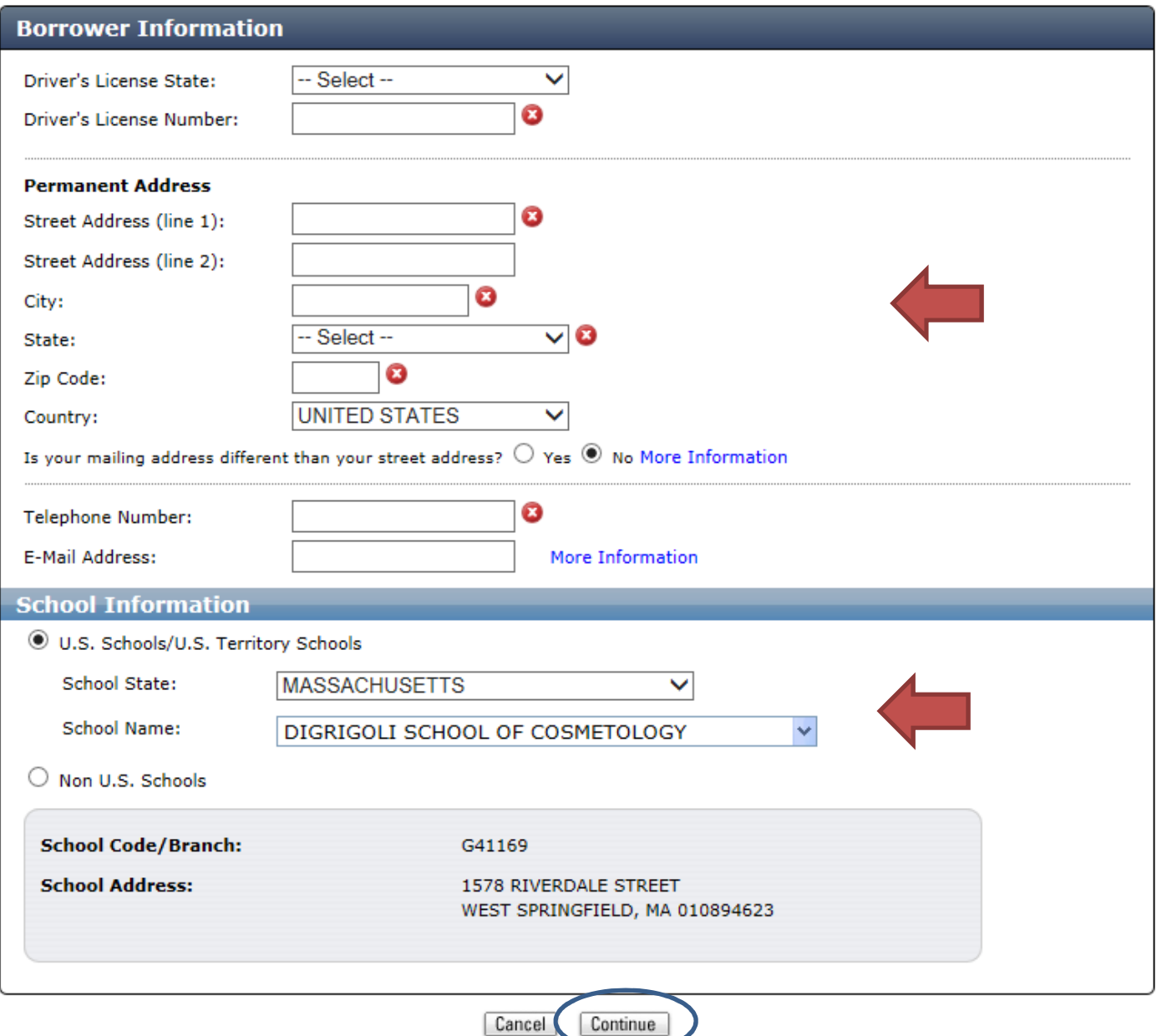

6. In the **References** section, enter the name, address, telephone number, email address (if applicable) and relationship to the borrower of 2 adults with different addresses from each other, then click the **CONTINUE** button.

Though the instructions indicate a reference should not live with you, you may use a parent if you are a dependent student. The purpose of providing references is so that the U.S. Department of Education will have potential contacts if you were to stop payment on your loans and the Department was unable to contact you. *NOTE: References would not become responsible for your debt.*

References are not used to determine if you are eligible to borrow the loans listed in your estimated financial aid award package. Your eligibility is determined by the Financial Aid office at the school.

References: List two persons with different U.S. addresses who do not live with you and who have known you for at least three years. If you are a parent borrower, do not list the student.

- . List adults with different U.S. addresses who have known you for at least three years.
- . The first reference should be a parent or legal guardian.
- . References must have different addresses and telephone numbers.
- If the reference does not have a telephone number, enter N/A.

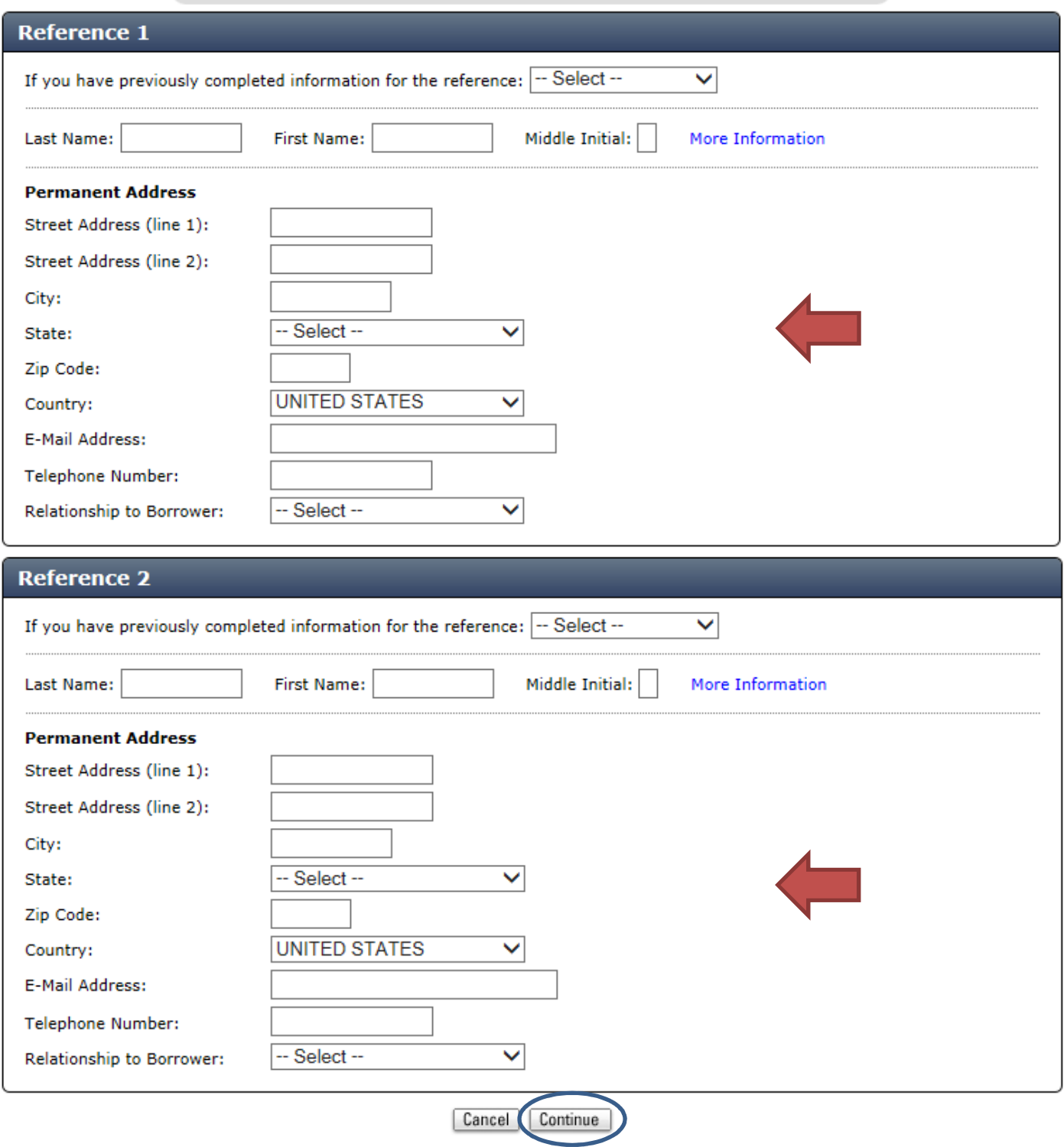

7. In the **Terms & Conditions** section you must read Sections C – G and the MPN Addendum by **clicking on the + button** at the top of each Section, click on the "I have reviewed…" box, then click the **CONTINUE** button.

SECTION C: BORROWER REQUEST, CERTIFICATIONS, AUTHORIZATIONS, AND UNDERSTANDINGS

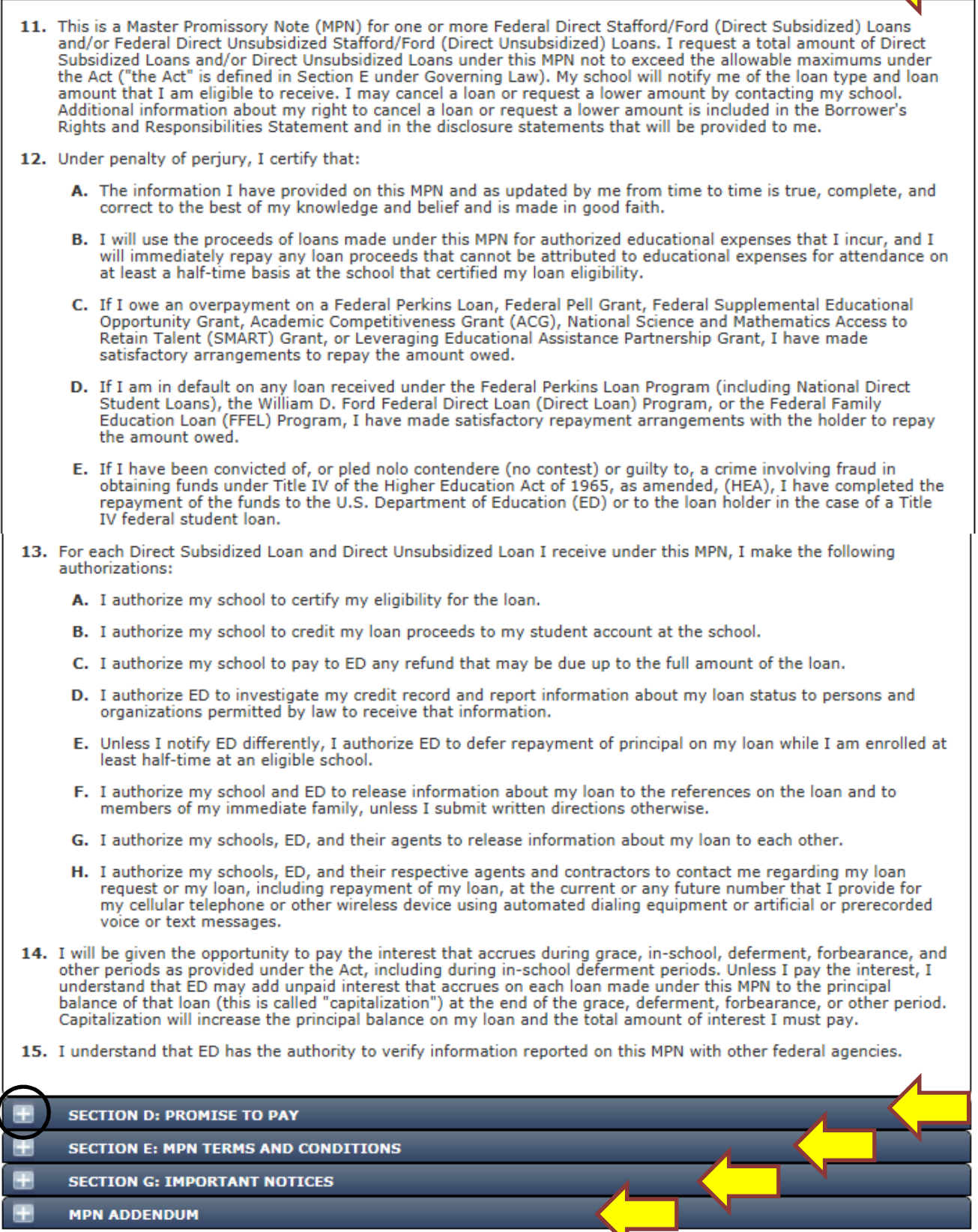

\*Section F contains instructions for completing a paper MPN and therefore is not displayed here. All sections will display in the next step.

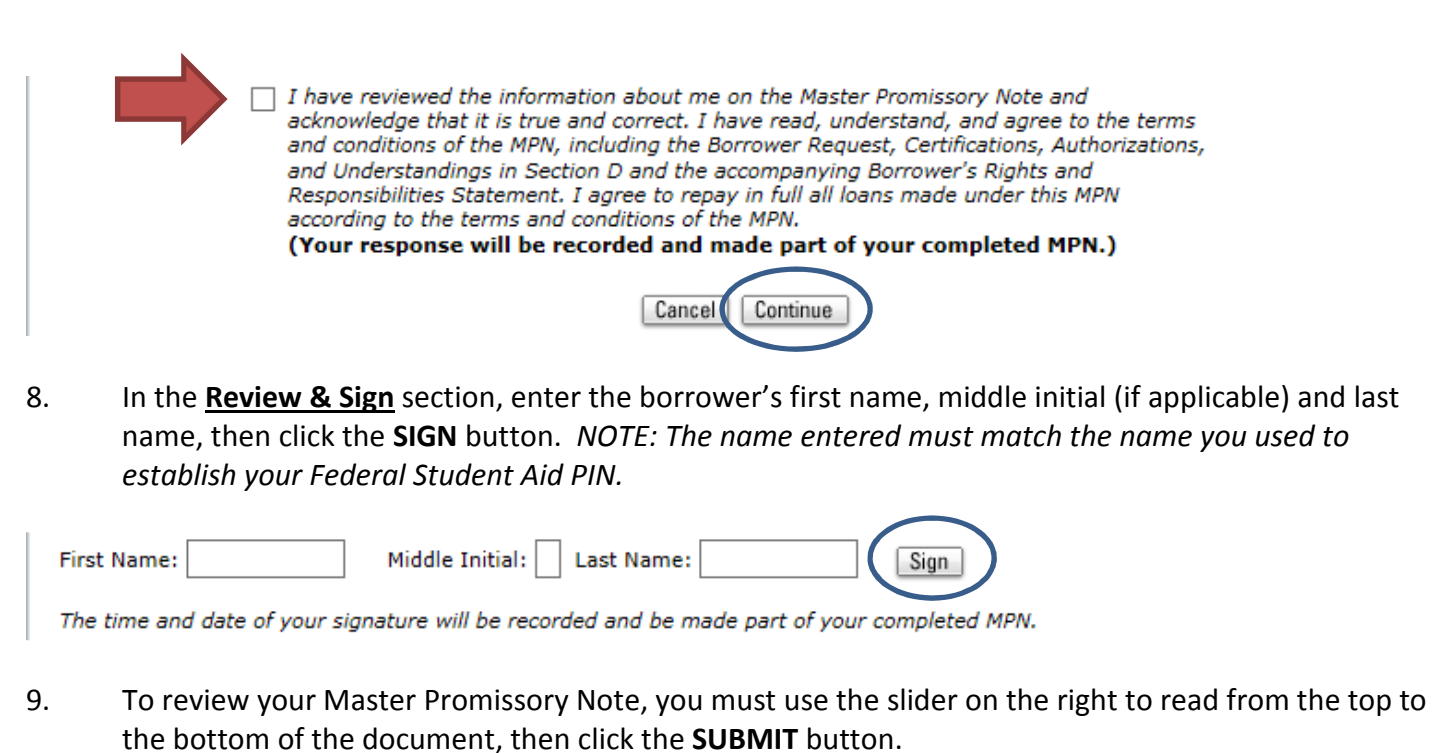

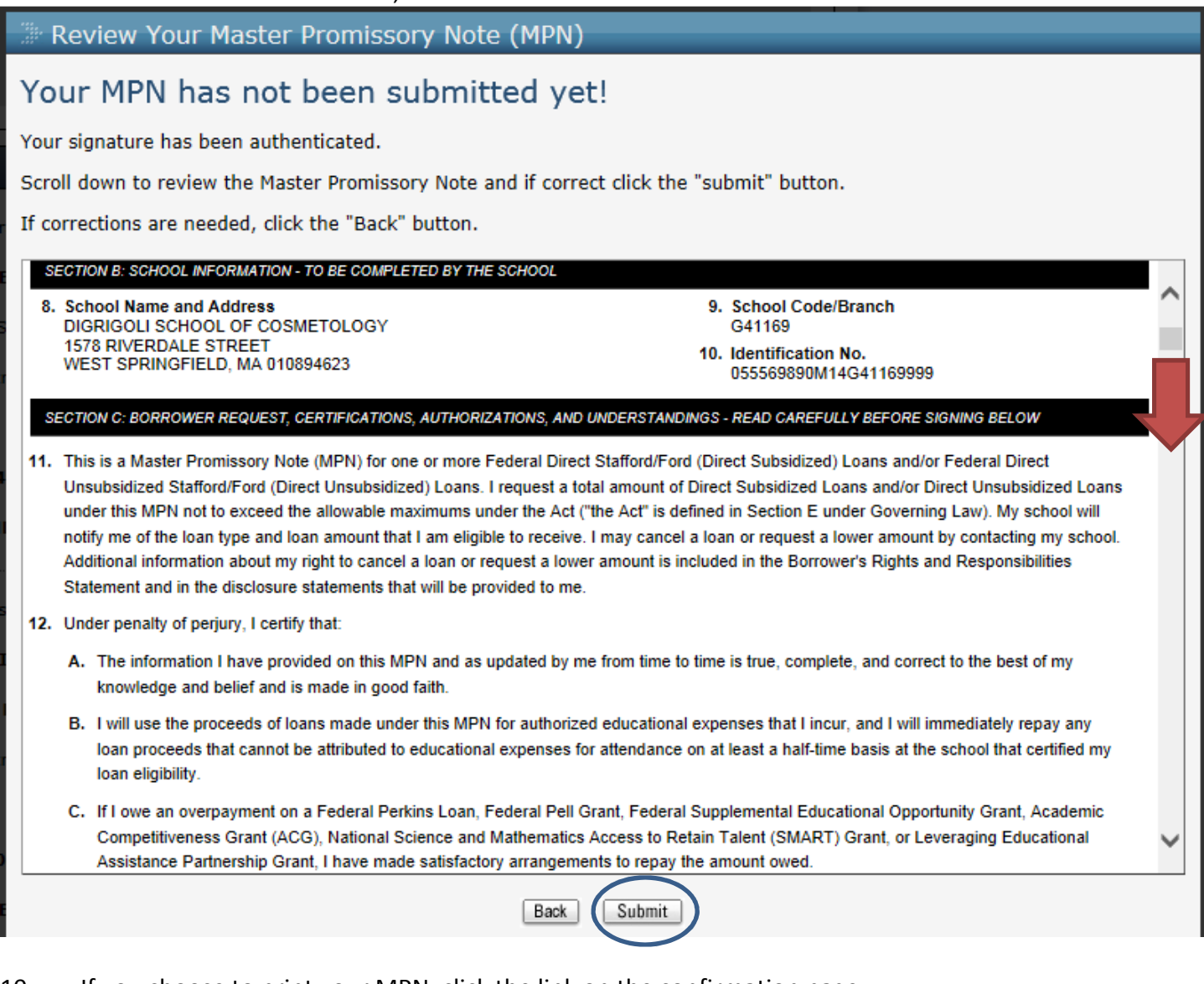

10. If you choose to print your MPN, click the link on the confirmation page.

Click here to view, save and/or print a copy of your completed MPN.